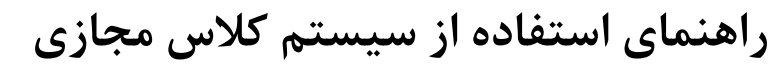

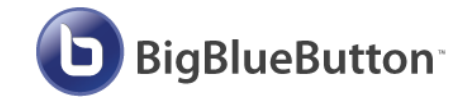

(دانشجو)

#### فهرست

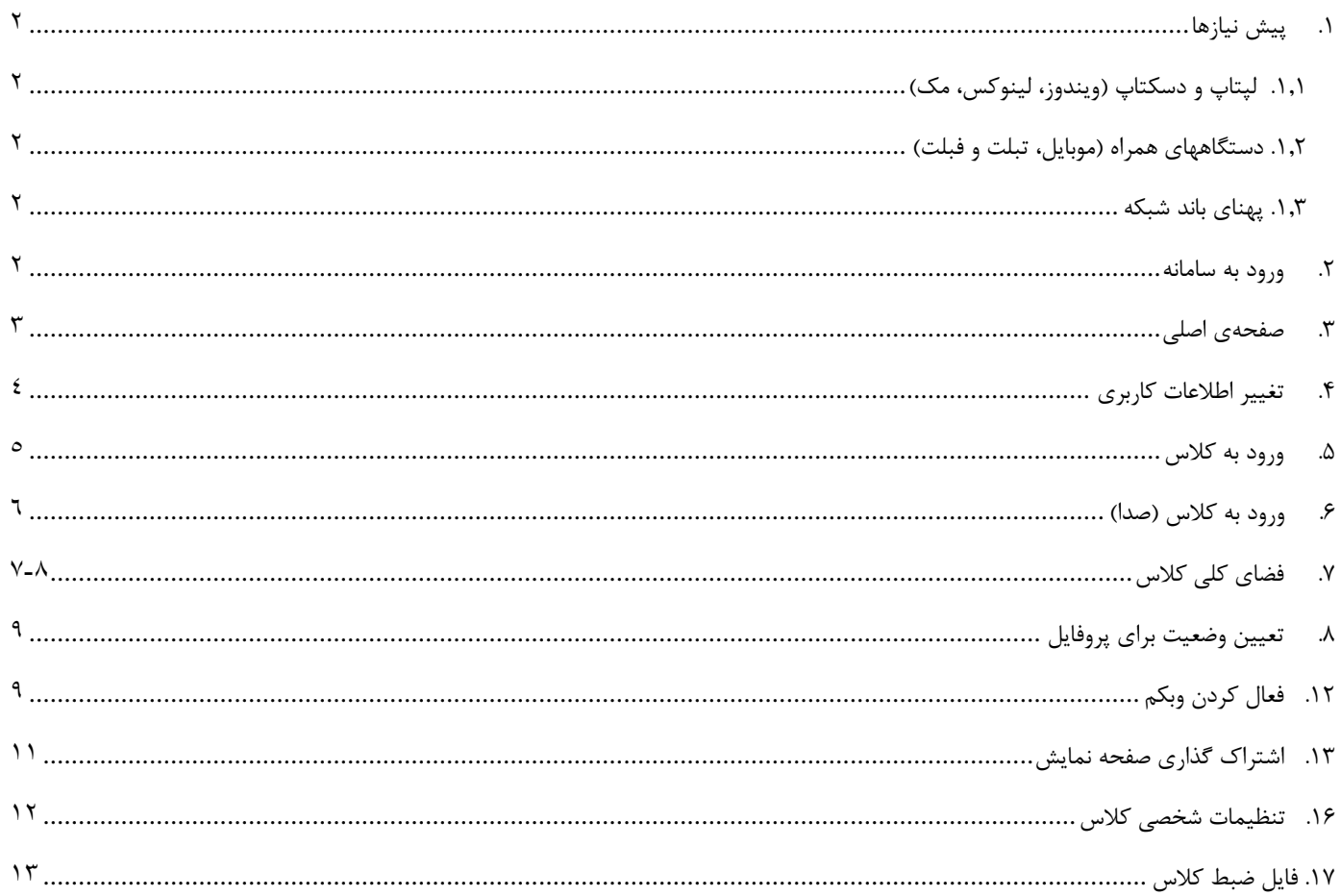

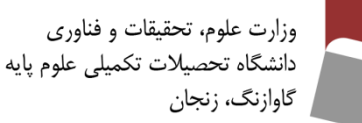

## <span id="page-1-0"></span>**.1 پیش نیازها**

### <span id="page-1-1"></span>**.1.1 لپتاپ و دسکتاپ )ویندوز، لینوکس، مک(**

این سیستم توسط تمام مرورگرهای اصلی نظیر کروم، فایرفاکس، سافاری و سافاری موبایل پشتیبانی میشود؛ اما برای داشتن بهترین نتیجه و استفاده کامل از ویژگیهای سیستم، در لپتاپ و کامپیوتر شخصی از آخرین نسخهی کروم و یا فایرفاکس استفاده کنید.

### <span id="page-1-2"></span>**.1.2 دستگاههای همراه )موبایل، تبلت و فبلت(**

**اندروید:** از نسخهی پیش فرض مرورگر کروم در اندروید نسخه 6 به باال استفاده کنید. **IOS:** در این سیستم عامل، از نسخه پیش فرض مرورگر سافاری روی IOS نسخه 12.2 به باال استفاده کنید.

#### <span id="page-1-3"></span>**.1.3 پهنای باند شبکه**

برای ارسال و دریافت مناسب اطالعات حداقل پهنای باند مورد نیاز:

- دانلود 4 مگابیت بر ثانیه )Mbps 4)
- $(2 \text{ Mbps})$  آپلود ٢ مگابیت بر ثانیه

پهنای باند **پیشنهادی** برای یک ارتباط کامل:

- $\langle 8 \text{ Mbps} \rangle$  دانلود ۸ مگابیت بر ثانیه
- آپلود 4 مگابیت بر ثانیه )Mbps 4)

**توجه. قبل از آغاز کالس حتماً از مناسب بودن پهنای باند خود مطمئن باشید. میتوانید از سایتهای تست سرعت نظیر اوکال [\)لینک\(](https://speedtest.net/) نیز استفاده کنید.**

#### <span id="page-1-4"></span>**.2 ورود به سامانه**

- .2.1 از طریق لینک آموزش مجازی وارد سایت کالس مجازی شوید. )شکل 1(
- .2.2 برای دریافت بهتر سرویسها از طریق دکمه پایین صفحه به سیستم اجازه دهید از کوکیها استفاده کند. (شکل ۱)
	- ۰۲٫۳. سپس از طریق کلیک |signin| کردن به صفحه ورود منتقل شوید.(شکل ۱)

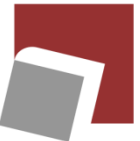

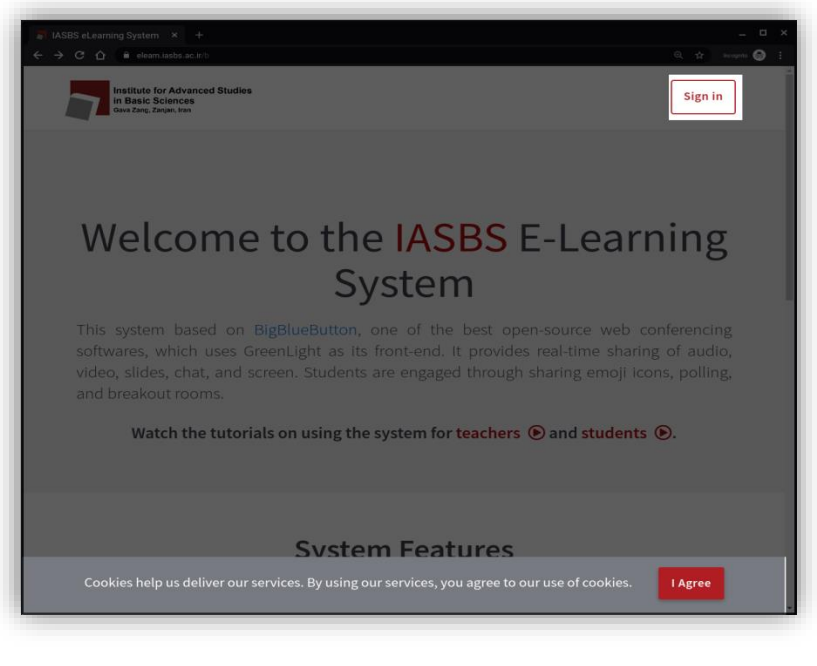

شکل ۱: صفحه اصلی سیستم

.2.4 با استفاده از اطالعات کاربری ایمیل دانشگاه )بدون قسمت ir.ac.iasbs )@به عنوان نام کاربری و کلمه عبور ایمیل خود وارد سامانه شوید. (شکل ۲)

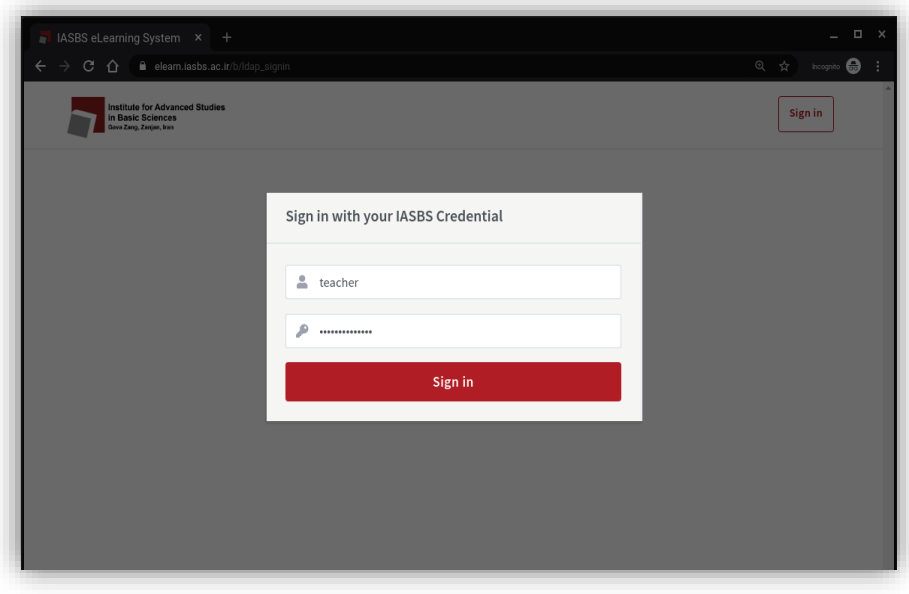

شکل:2 صفحه ورود به سیستم

<span id="page-2-0"></span>**.3 صفحهی اصلی**

پس از ورود به سیستم، شما 2 بخش کلی خواهید داشت: .1 بخش اطالعات حساب کاربری. )شکل 3(

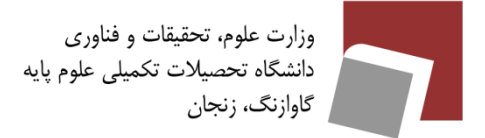

.2 بخش ورود به کالس.

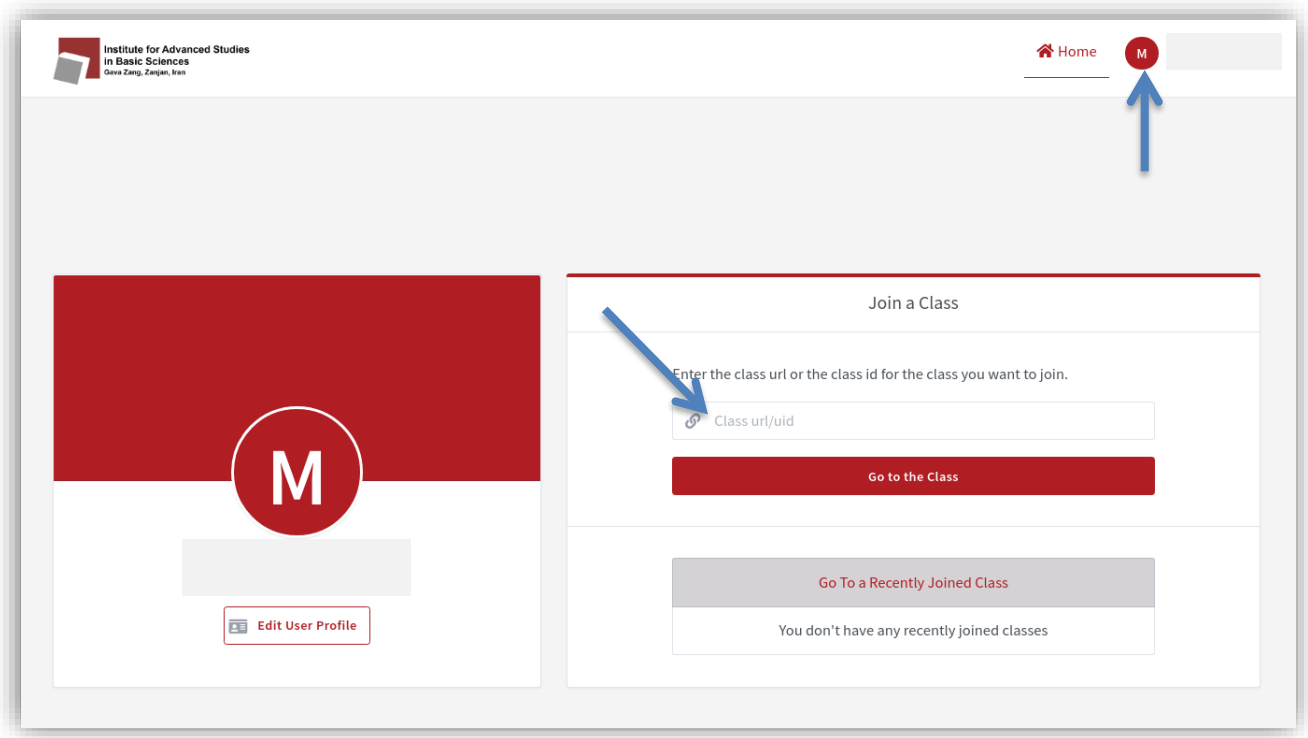

شکل ۳: اولین صفحه بعداز ورود به سیستم

# <span id="page-3-0"></span>**.4 تغییر اطالعات کاربری**

از طریق آیکون نام خود در گوشه باال سمت راست پنل، به صفحهای منتقل میشوید که در آن اطالعات خود و همچنین نوع دسترسی و زبان خود را مشاهده میکنید. برای **تغییر زبان** پیش فرض از قسمت مربوطه اقدام کنید. )شکل 4(

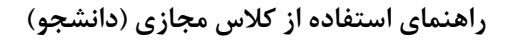

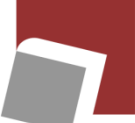

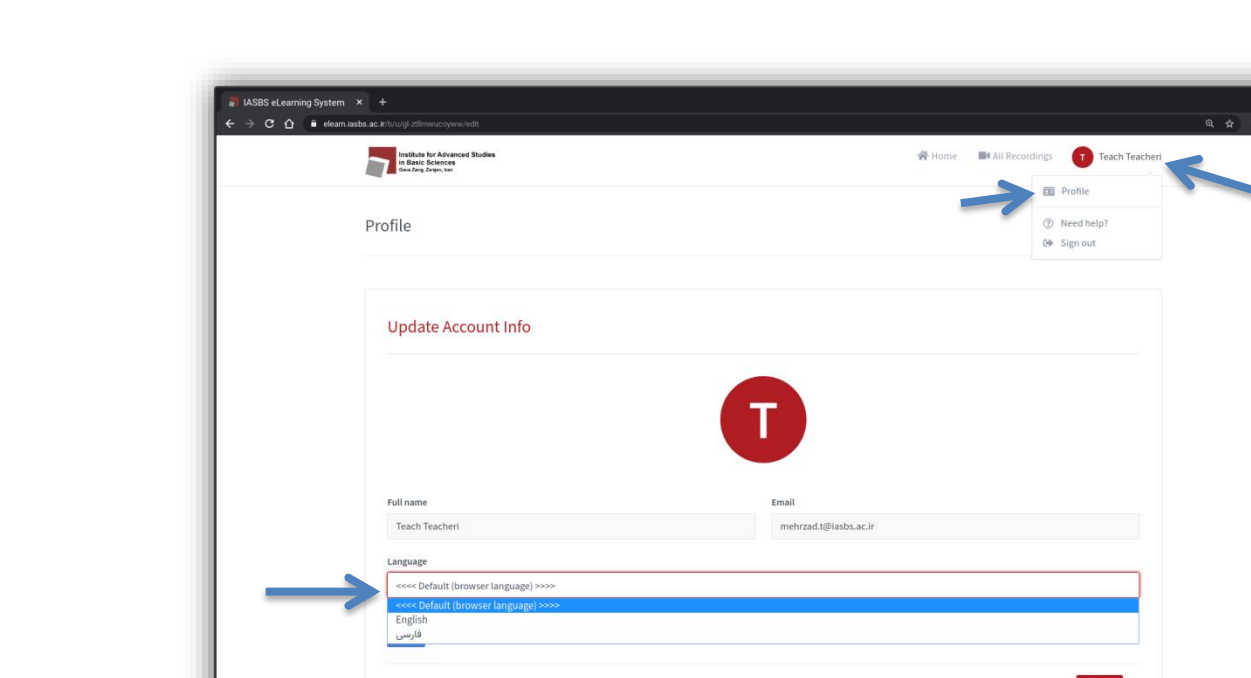

شکل ۴: پروفایل کاربر

## <span id="page-4-0"></span>**.5 ورود به کالس**

لینک دعوت هر کالس را از استاد خود دریافت کنید. حال با توجه به نوع تنظیمات کالس که خود استاد تعیین کرده است، نحوه ورود ممکن است متفاوت از کالسهای دیگر باشد. در واقع این سیستم 4 الیه امنیتی برای ورود به کالس دارد. اول کاربران بایستی در سیستم الگین کنند. دوم استاد باید لینک را در اختیار دانشجو بگذارد. سوم ممکن است برای کالس کلید تعریف شده باشد. چهارم استاد میتواند با فعال کردن گزینه تأئیدیه، شرط ورود حضار را به تائید خود در آورد. چنانچه کلاس آغاز نشده باشد، دانشجو در صفحه کلاس منتظر می ماند(شکل ۶) تا به محض آغاز کلاس، خود بخود وارد کلاس شود. (شکل)

وزارت علوم، تحقيقات و فناورى دانشگاه تحصیلات تکمیلی علوم پایه گاوازنگ، زنجان

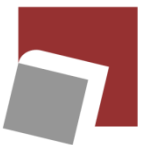

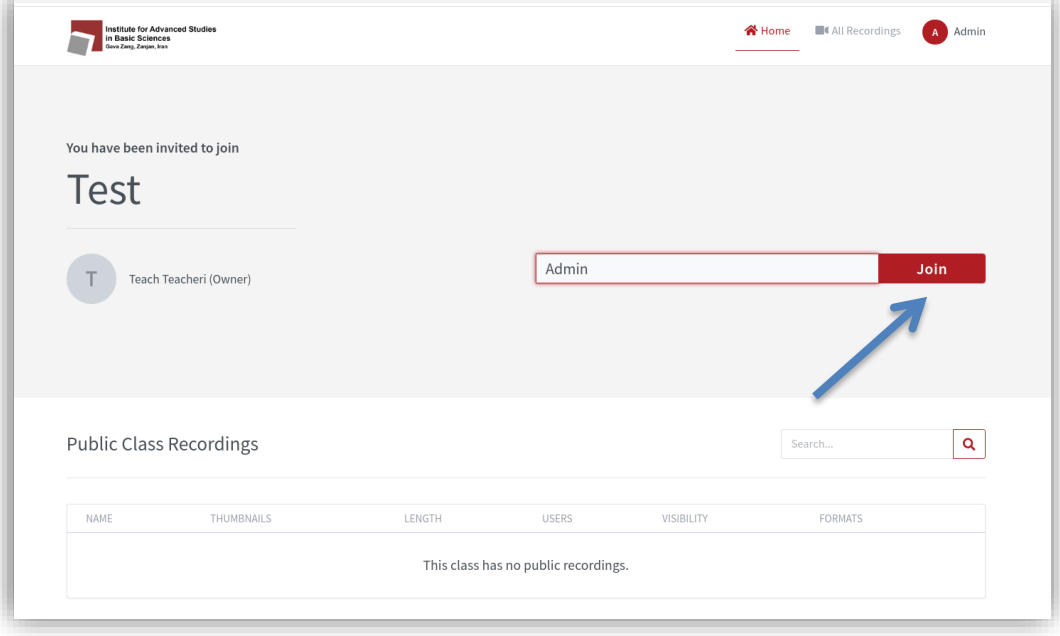

شکل ۵: اتصال به کلاس

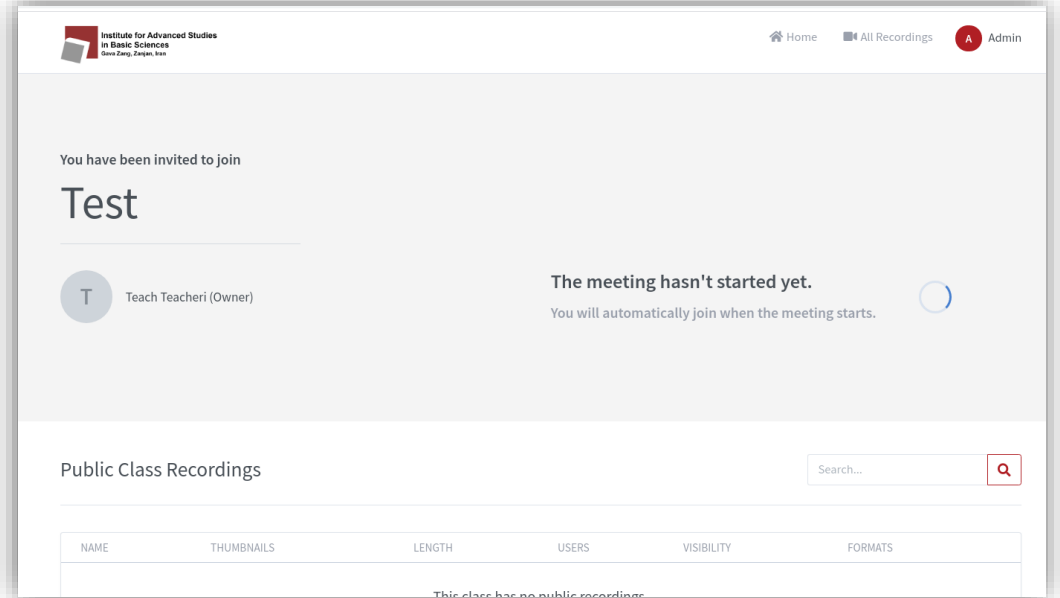

شکل ۶: صفحه انتظار برای شروع کلاس

## <span id="page-5-0"></span>**.6 ورود به کالس )صدا(**

سیستم در اولین پیغام ورود از شما میخواهد که شرایط حضور صوتی را انتخاب کنید. با گزینه Only Listen شما تنها قادر خواهید بود صدای سایر شرکت کنندگان را بشنوید. اگر میخواهید که به عنوان گوینده نیز شرکت داشته باشید، بایستی گزینه Microphone را انتخاب کنید)شکل7(. در صورت انتخاب این گزینه مرورگر از شما میپرسد آیا حاضرید

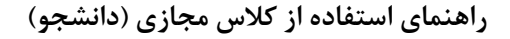

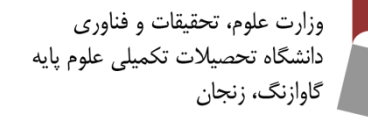

به این وب سایت اجازه استفاده از میکروفن را بدهید یا خیر؟ با کلیک بر روی گزینه Allow شما این اجازه را صادر می- کنید(شکل۸). توجه داشته باشید که در صورت نداشتن اجازه از سمت استاد، شما نمی توانید با میکروفن وارد شوید تا استاد به شما اجازه اینکار را دهد. برای ارتباط با استاد میتواند از طریق چت یا تغییر وضعیت خود استفاده کنید.

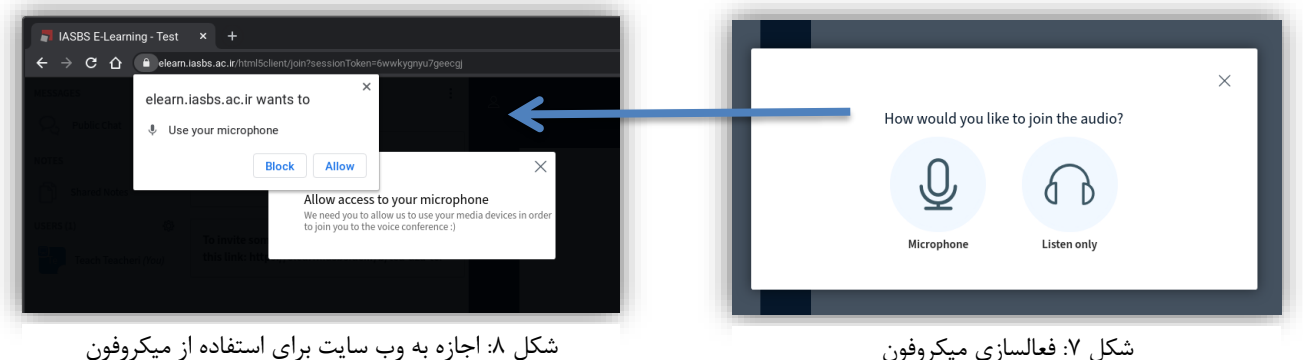

پس از انتخاب میکروفن، صدای شما وارد مرحله تست میشود)شکل9(. بهتر است ممتد صحبت کنید تا کیفیت و همچنین صدای خود را دوباره بشنوید. اگر همه چیز مرتب بود دکمه بله را فشار دهید. در صورتیکه صدای خود را نشنیدید و یا کیفیت مطلوبی نداشت گزینه نه را بزنید. پنجرهی مربوط به تنظیمات صدا گشوده میشود که میتوانید با بررسی این تنظیمات مشکل را بر طرف کنید.

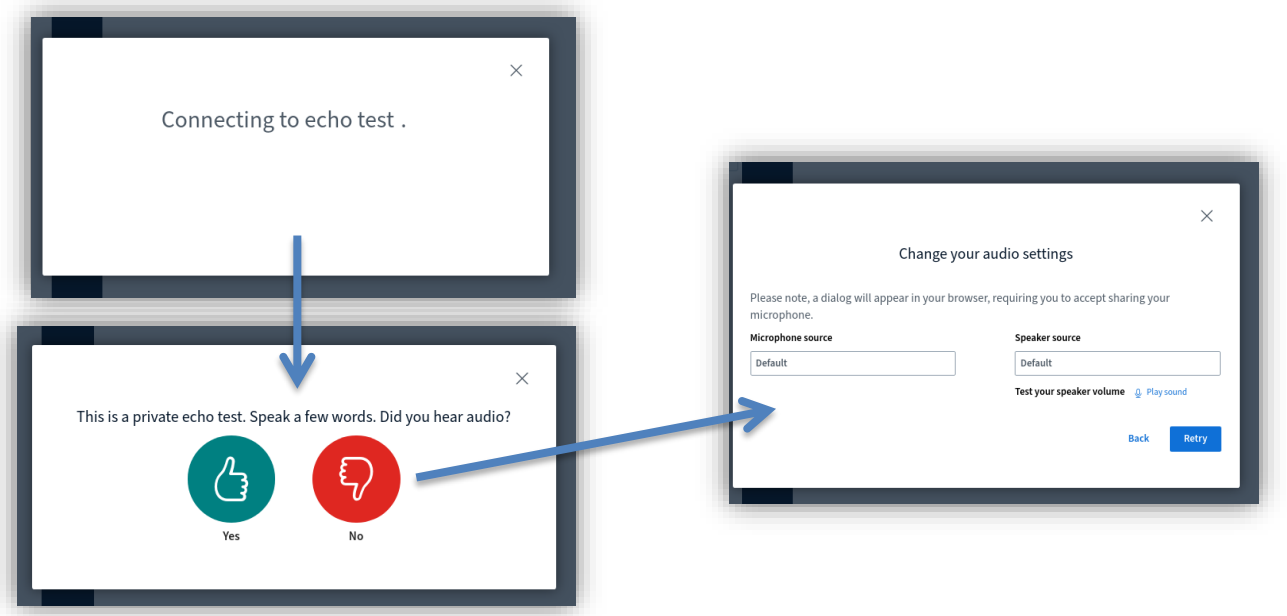

شکل :9 مراحل تست میکروفون

<span id="page-6-0"></span>**.7 فضای کلی کالس** پس از ورود فضای کلی کلاس و امکانات آن به جزئیات زیر است:(شکل ۱۰ و ۱۱)

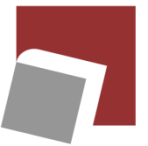

وزارت علوم، تحقيقات و فناورى دانشگاه تحصيلات تكميلي علوم پايه گاوازنگ، زنجان

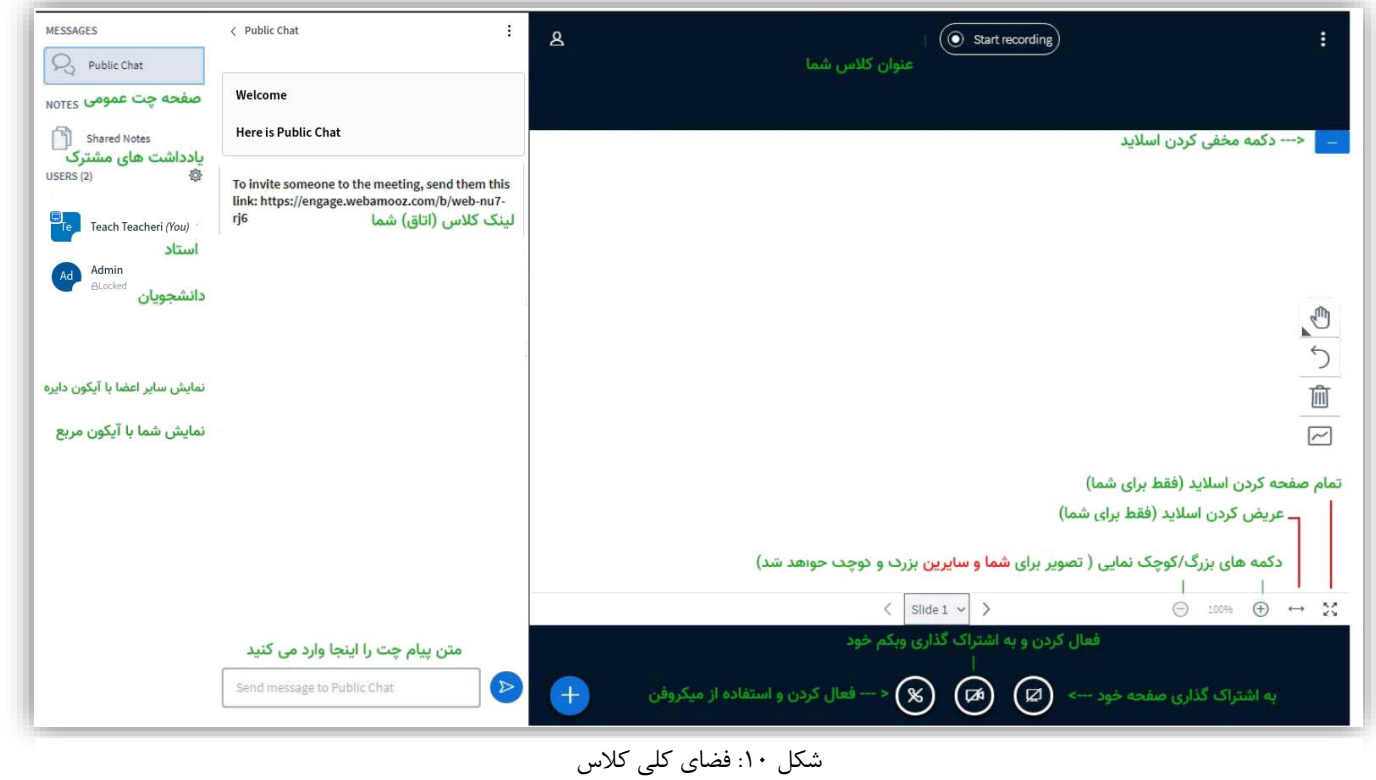

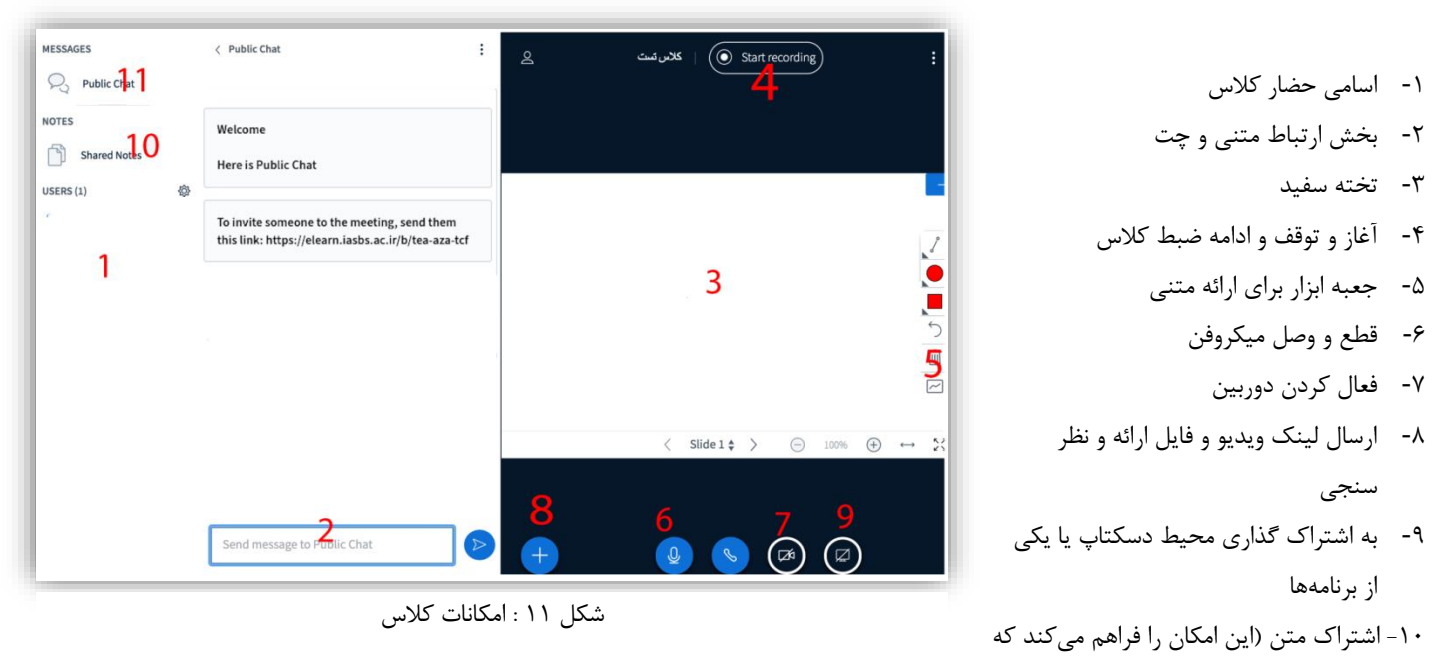

متن و نوشتهای همزمان در کالس تهیه و بهصورت فایلهای با فرمت مختلف به اشتراک گذاشته شود.( -11 باز و بسته کردن چت

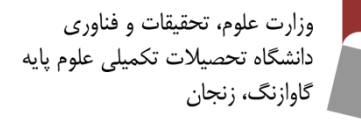

### <span id="page-8-0"></span>**.8 تعیین وضعیت برای پروفایل**

مهمترین گزینههای این بخش گزینه Away میباشد، به معنای دور بودن که به عنوان مثال میتوانید در صورتیکه در حین کالس گوشی تلفن همراه شما زنگ خورد با هر کار مهم دیگری پیش آمد، با انتخاب این گزینه به سایر افراد اعالم کنید که از رایانه خود دور هستید. پس از بازگشت می توانید به حالت عادی بازگردانید. (دوربودن- بلند کردن دست - ...) )شکل12(

چنانچه شرکتکننده بخواهد بدون استفاده از میکروفون سوالی را مطح کند و یا اجازه بگیرد میتواند با انتخاب گزینه Raised Hands این کار را انجام دهد. با این تغییر وضعیت توسط کاربر، یک پنجره باز میشود که به افراد اطلاعرسانی میشود.

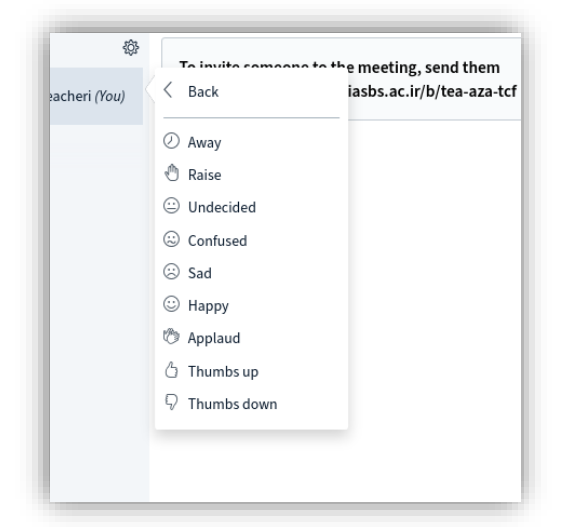

شکل :12 تعیین وضعیت پروفایل

## <span id="page-8-1"></span>**.12 فعال کردن وبکم**

پس از فشردن کلید فعال کردن وب کم برای کالس صوتی تصویری، مرورگر از شما میخواهد اجازه استفاده از وبکم را به سیستم بدهید. برای این کار روی گزینه اجازه دادن کلیک کنید. )شکل13(

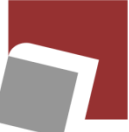

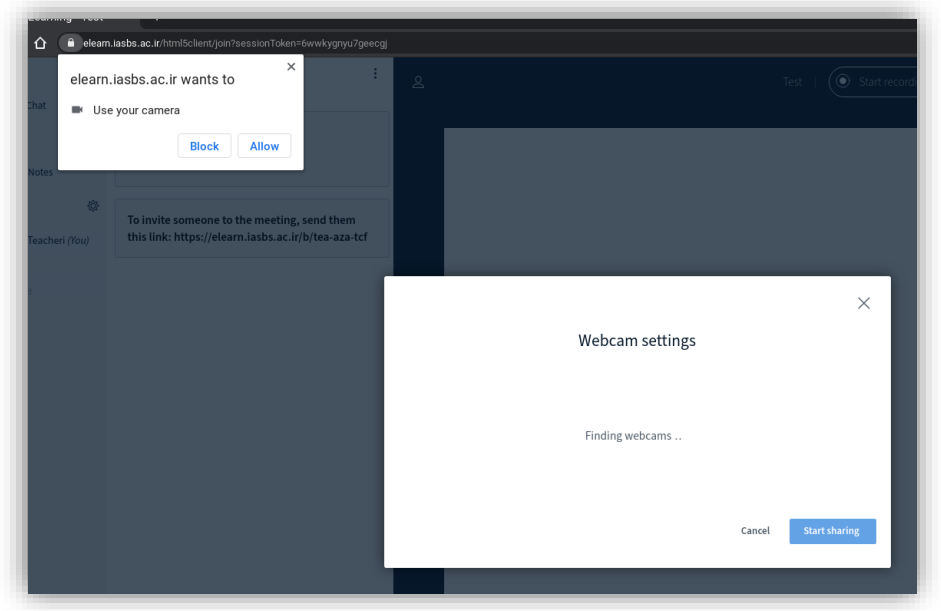

شکل :13 فعالسازی وبکم

پس از اخذ اجازه مرورگر، پنجره مربوط به تنظیمات وبکم برای شما نمایان میشود. از این قسمت میتوانید کیفیت دوربین (پایین، متوسط، خوب یا عالی) را انتخاب کنید(شکل۱۴). توجه داشته باشید انتخاب هر کدام از این گزینهها به مراتب در استفاده از پهنای باند اینترنت شما و سرعت شما تاثیر خواهد گذاشت. پیشنهاد میشود از یک کیفیت معمولی یا کم استفاده کنید.

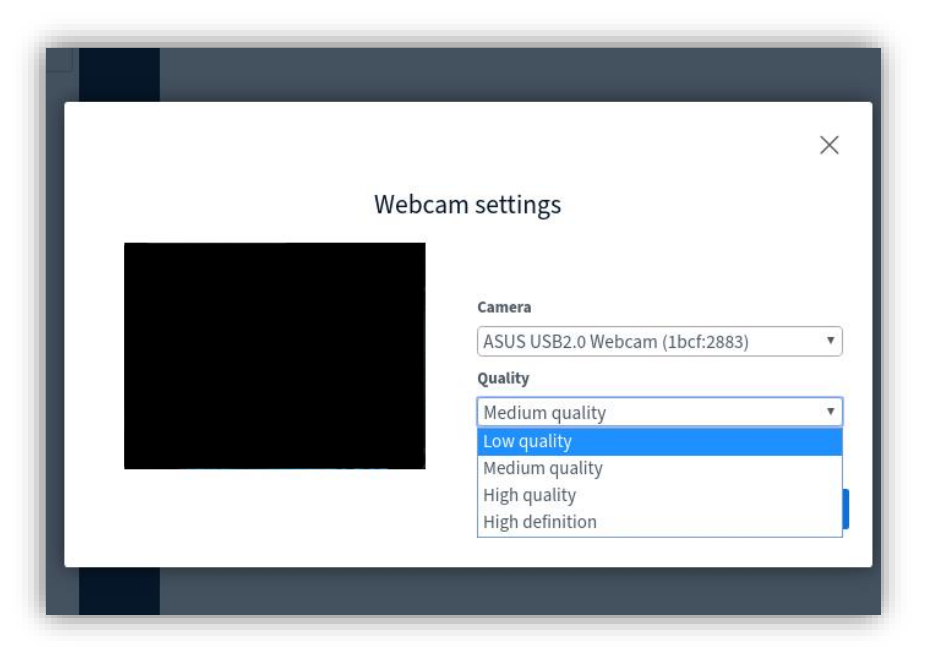

شکل 14 : انتخاب کیفیت دوربین

**راهنمای استفاده از کالس مجازی )دانشجو(**

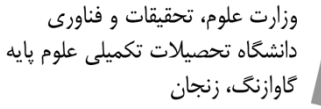

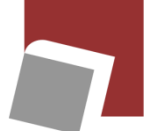

## <span id="page-10-0"></span>**.13 اشتراک گذاری صفحه نمایش**

این اشتراک گذاری برای مواردی نظیر کشیدن نمودار، استفاده از متلب، برنامه نویسی، نوشتن فرمول و یا استفاده از هر نرم افزار دیگر به کار میرود. پس از فشردن دکمه مربوطه، در 3 حالت تمام صفحه، یک نرم افزار خاص و یا یک Tab از مرورگر میتوانید صفحهی نمایش خود را با کاربر به اشتراک گذارید. در حالت یک نرم افزار کاربران فقط نرم افزار مربوطه را خواهند دید و قادر نخواهند بود سایر نقاط صفحه نمایش را ببینند. (شکل)

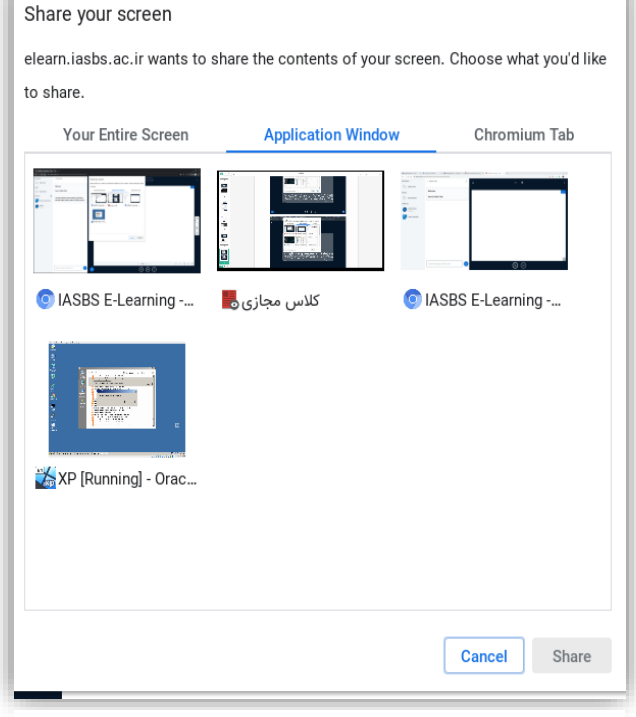

شکل ۱۵: اشتراک گذاری صفحه نمایش

.14 ابزار تخته سفید ارائه

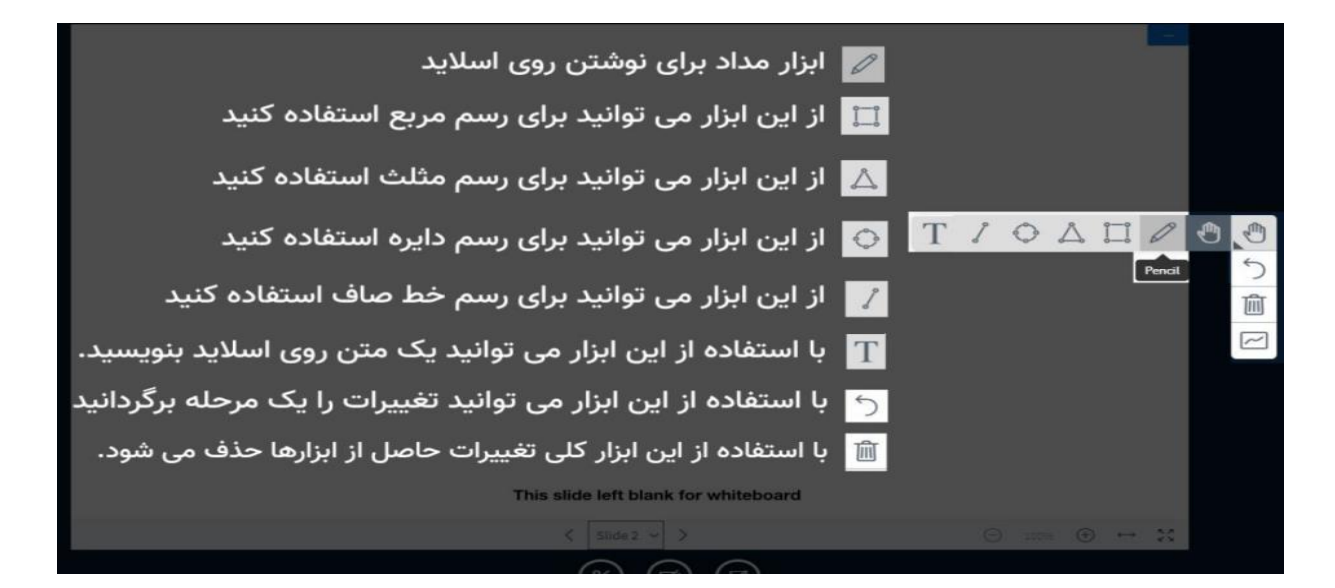

شکل :1615 ابزار تخته سفید

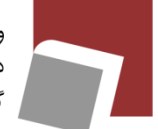

<span id="page-11-0"></span>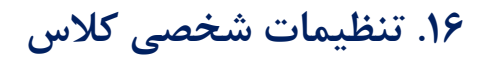

با انتخاب گزینه مشخص شده در تصویر به قسمت تنظیمات کالس برای مرورگر خود بروید. )شکل17(

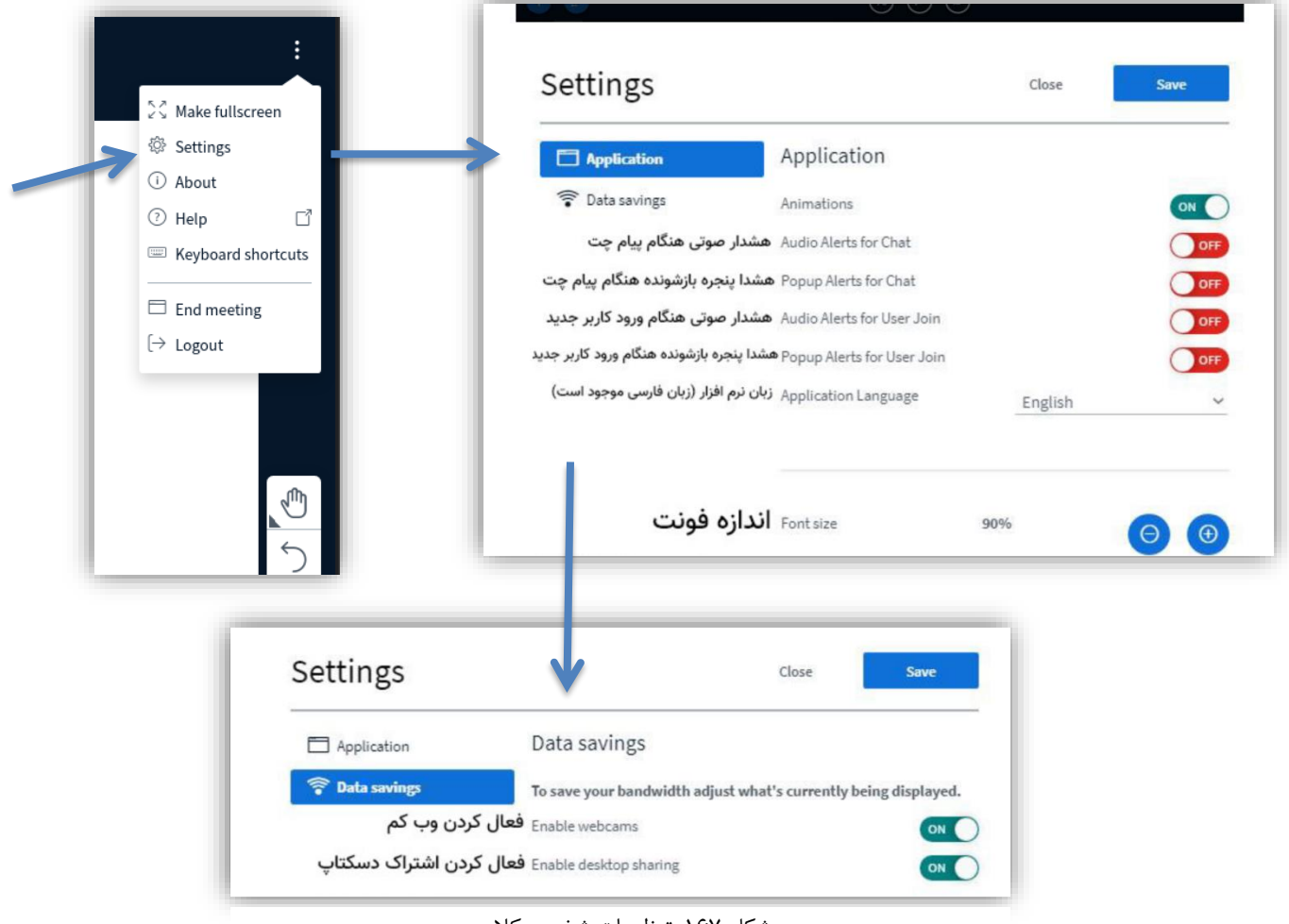

شکل :167 تنظیمات شخصی کالس

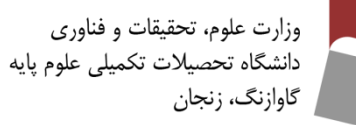

<span id="page-12-0"></span>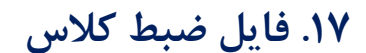

به دلیل پردازشهای متوالی برای ساخت یک فایل یکپارچه از ارائه، وبکم، صوت و چت و ...؛ مدت زمانی اندازه زمان ضبط شده کالس طول میکشد تا فایل ضبط شده آماده گردد. این فایل در قسمت ضبط شدههای در لینک کالسها قابل مشاهده است. )شکل18(

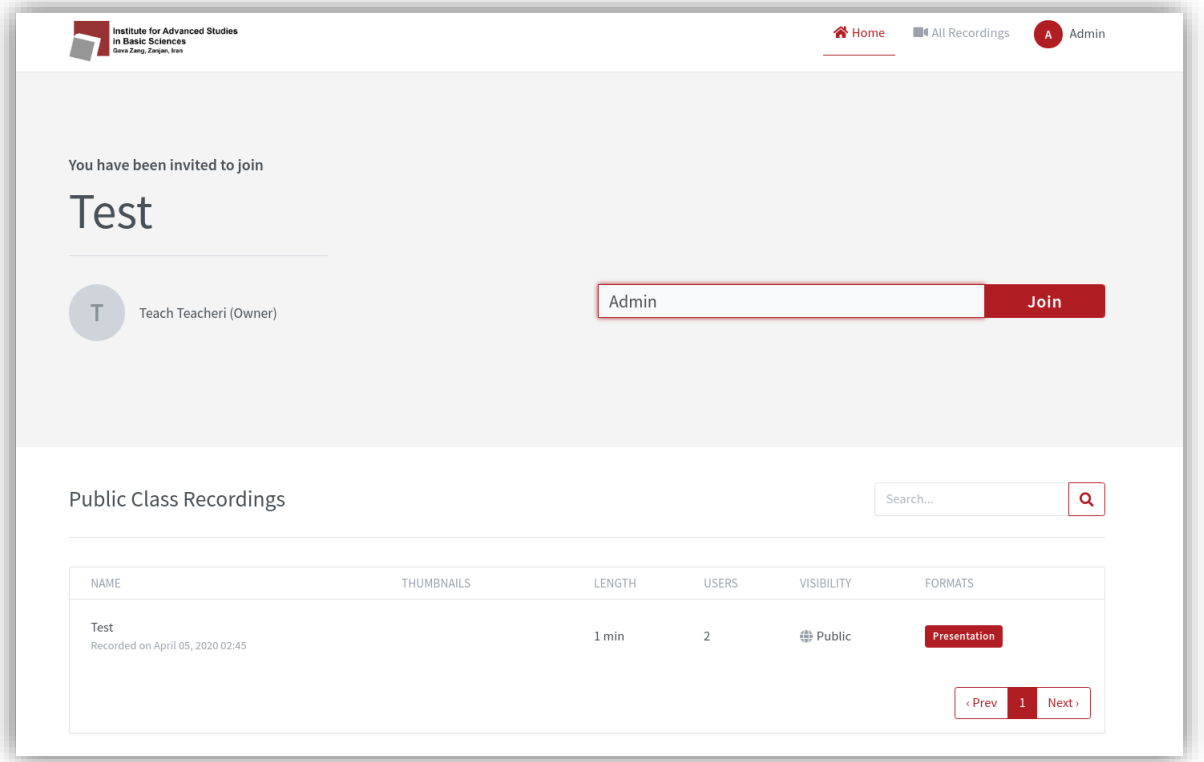

شکل ۱۸: فایل ضبط کلاس